## **Gestione Password dei Servizi online MyPage (V.4)**

Se non ricordi la password o se devi accedere per la prima volta nel nuovo sistema di autenticazione di Ateneo relativo ai servizi on-line MyPage, devi effettuare il recupero della password.

Dalla home page di Ateneo https://www.unich.it clicca sulla voce [MyPage] in alto a destra e successivamente su uno dei servizi in elenco e, per alcuni di essi, sulla voce [login].

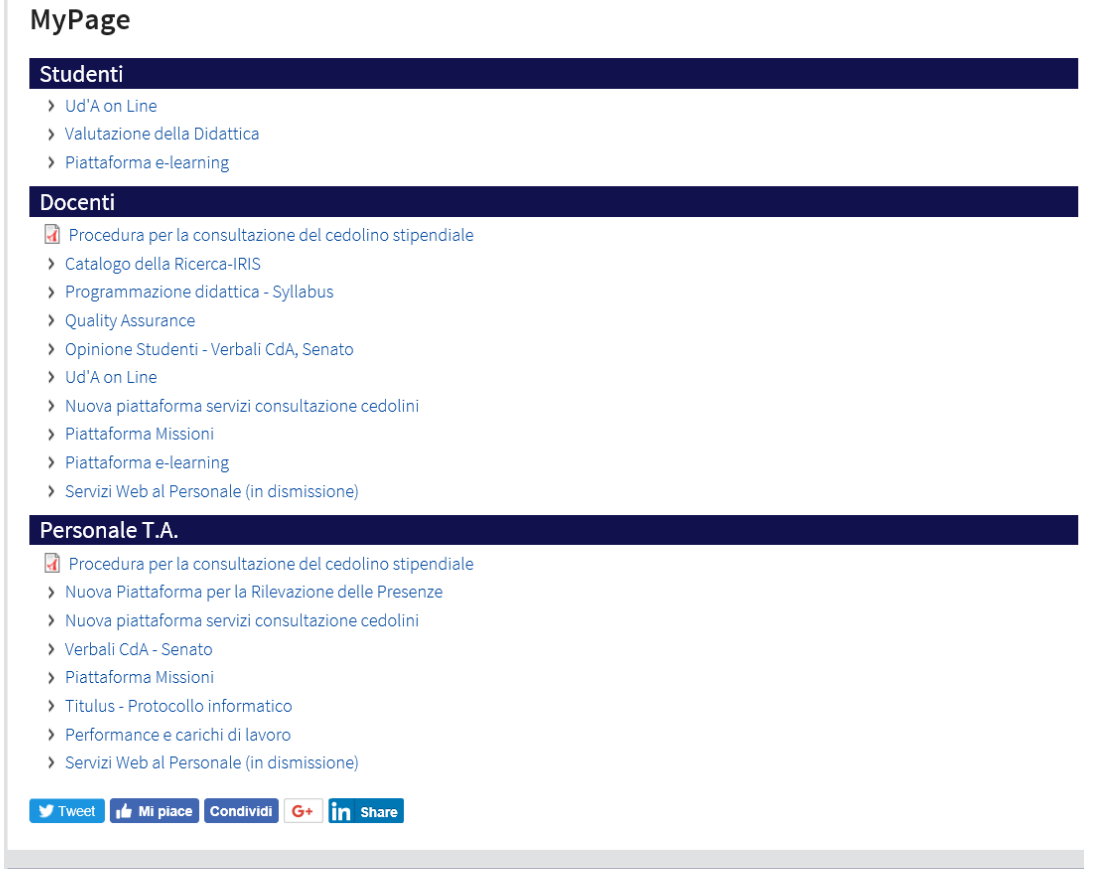

Nella schermata successiva clicca poi sulla destra sulla voce [**Rigenera la password**] della sezione **Docenti e Personale T/A**.

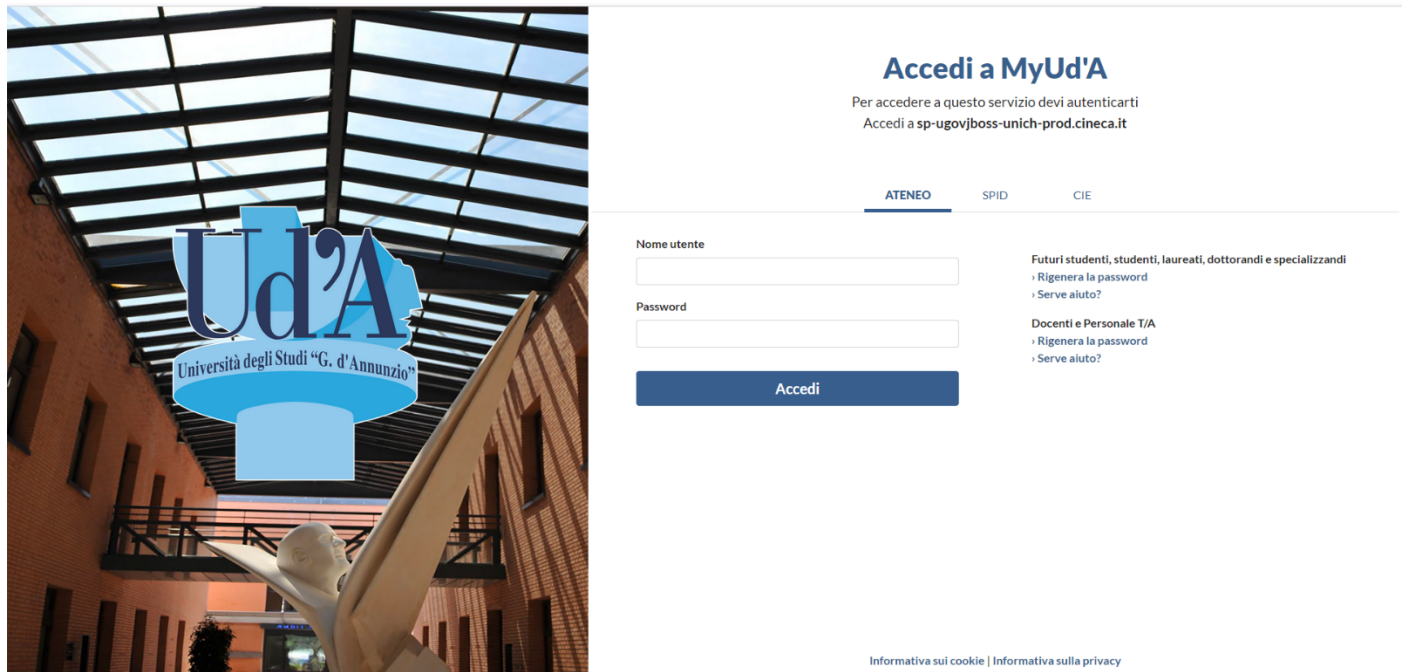

- Provvedere al recupero della password mediante l'utilizzo del campo [**inserisci il tuo username**]. Questo dato corrisponde alla matricola dell'utente.
- **Importante: lasciare vuoto il campo [oppure inserisci la tua email]**
- Spuntare la voce [**non sono un robot**] seguendo i relativi passi richiesti dalla funzione.
- Cliccare su **INVIA** vicino al campo username.

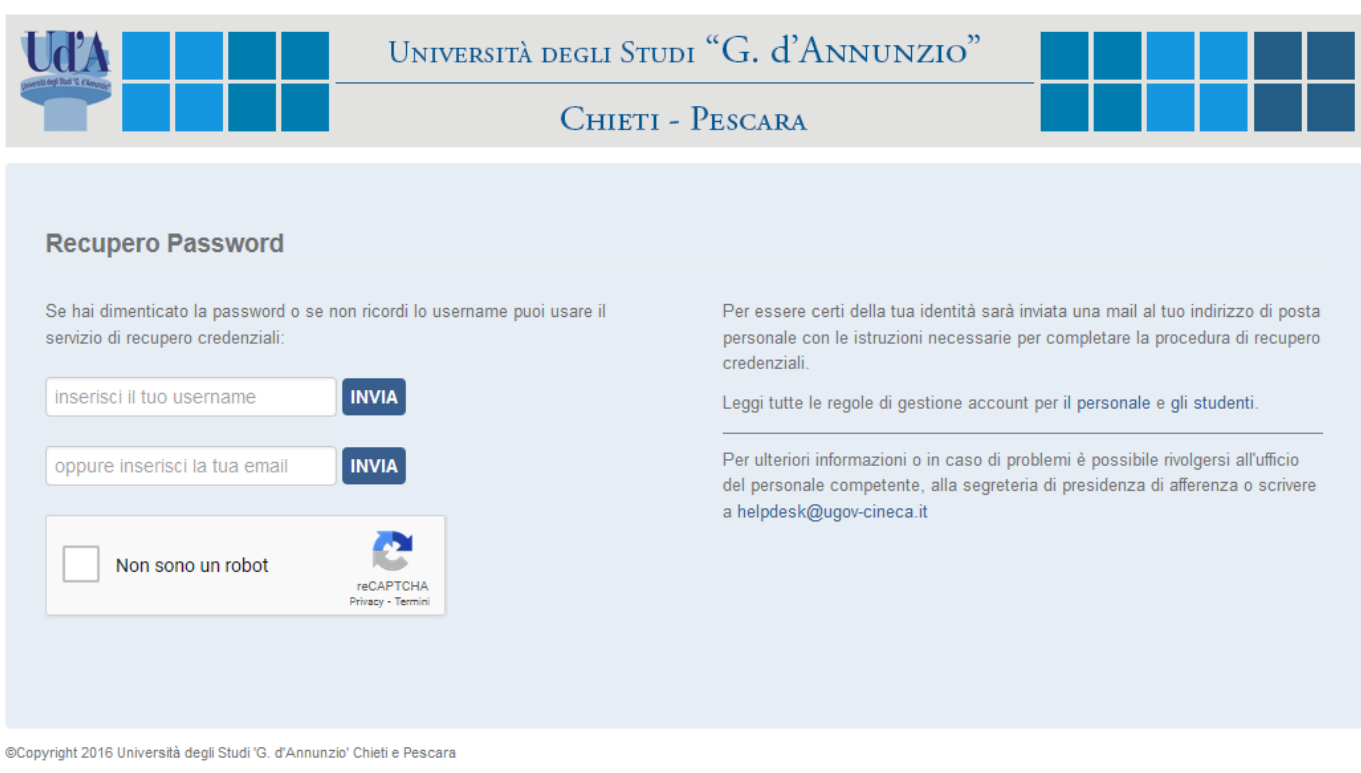

La seguente schermata ti informerà che il sistema ha provveduto a inviarti una email contenente un link per il reset della password all'indirizzo di posta elettronica registrato nel sistema.

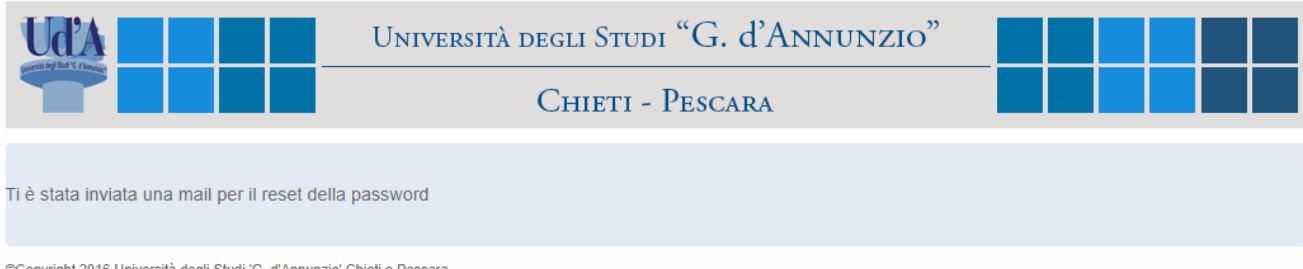

Questo è il contenuto della e-mail che il sistema ti invierà.

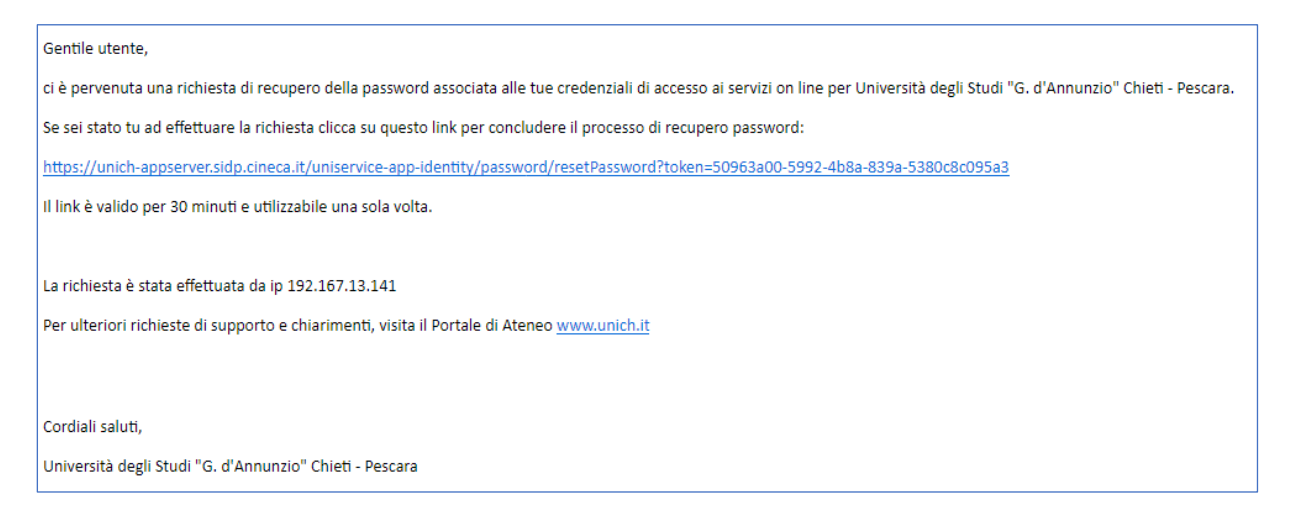

Hai **30 minuti** per recuperare questo link sul quale cliccare per fare in modo che il sistema generi automaticamente una nuova password temporanea.

Se entro 30 minuti non riuscirai a generare la password temporanea sarà necessario ripetere la procedura dall'inizio.

Dopo aver cliccato sul link, come abbiamo già detto, il sistema genererà una password temporanea che verrà visualizzata sul browser.

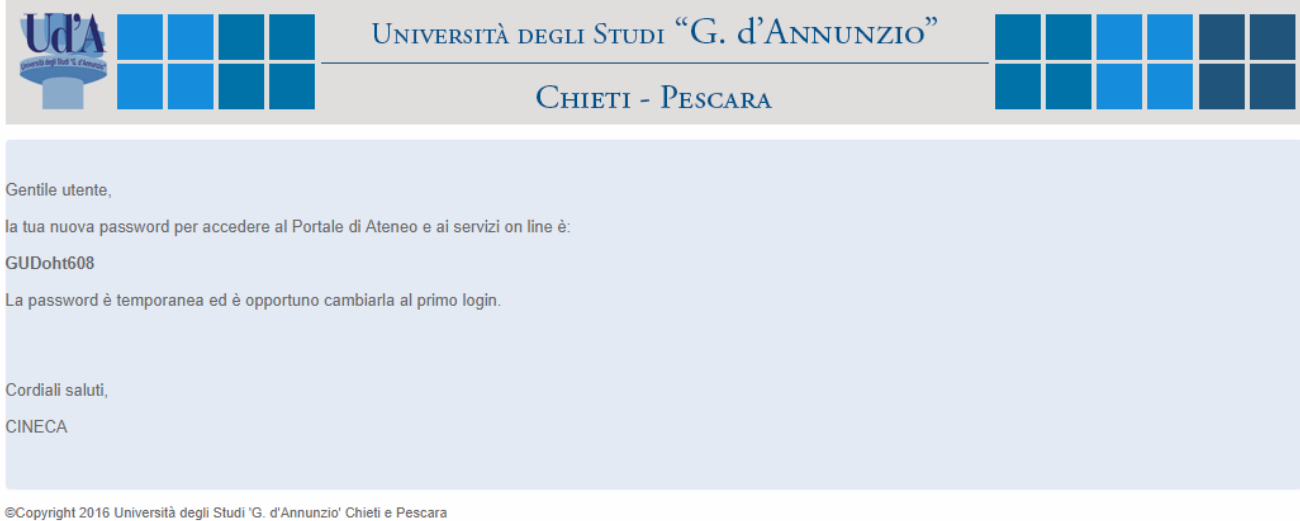

Il sistema ti invierà la password temporanea anche con una e-mail.

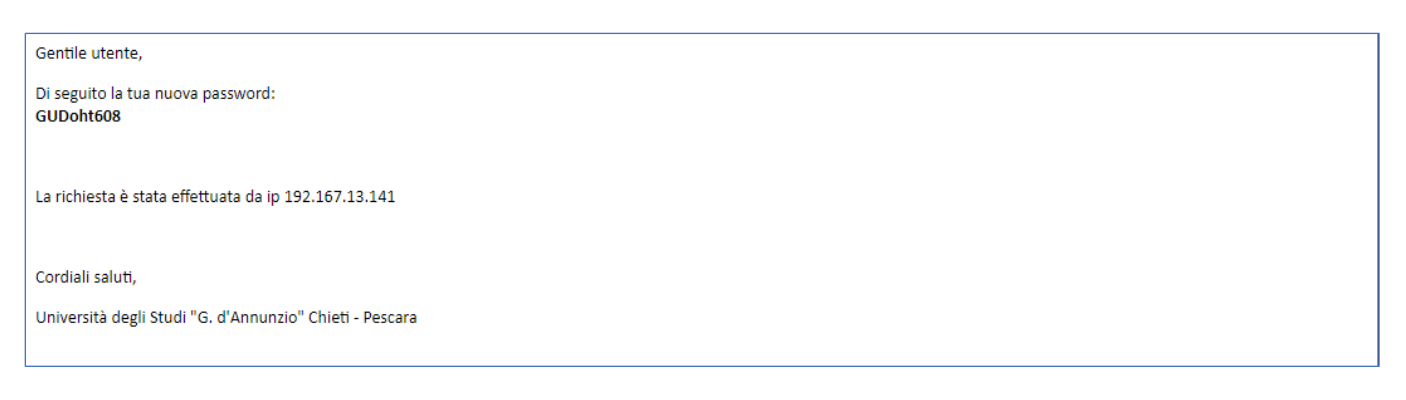

Dovrai utilizzare la password temporanea per il primo accesso al sistema dove sarai obbligato a cambiarla con una nuova password da te scelta.

Quindi dalla **home page di Ateneo** https://www.unich.it clicca sulla voce [**MyPage**] in alto a destra e successivamente su uno dei servizi in elenco e, per alcuni di essi, sulla voce [login]. Nella schermata di login (sotto riportata) inserisci la matricola nel campo [**Nome utente**] e la password temporanea acquisita nel campo [**Password**].

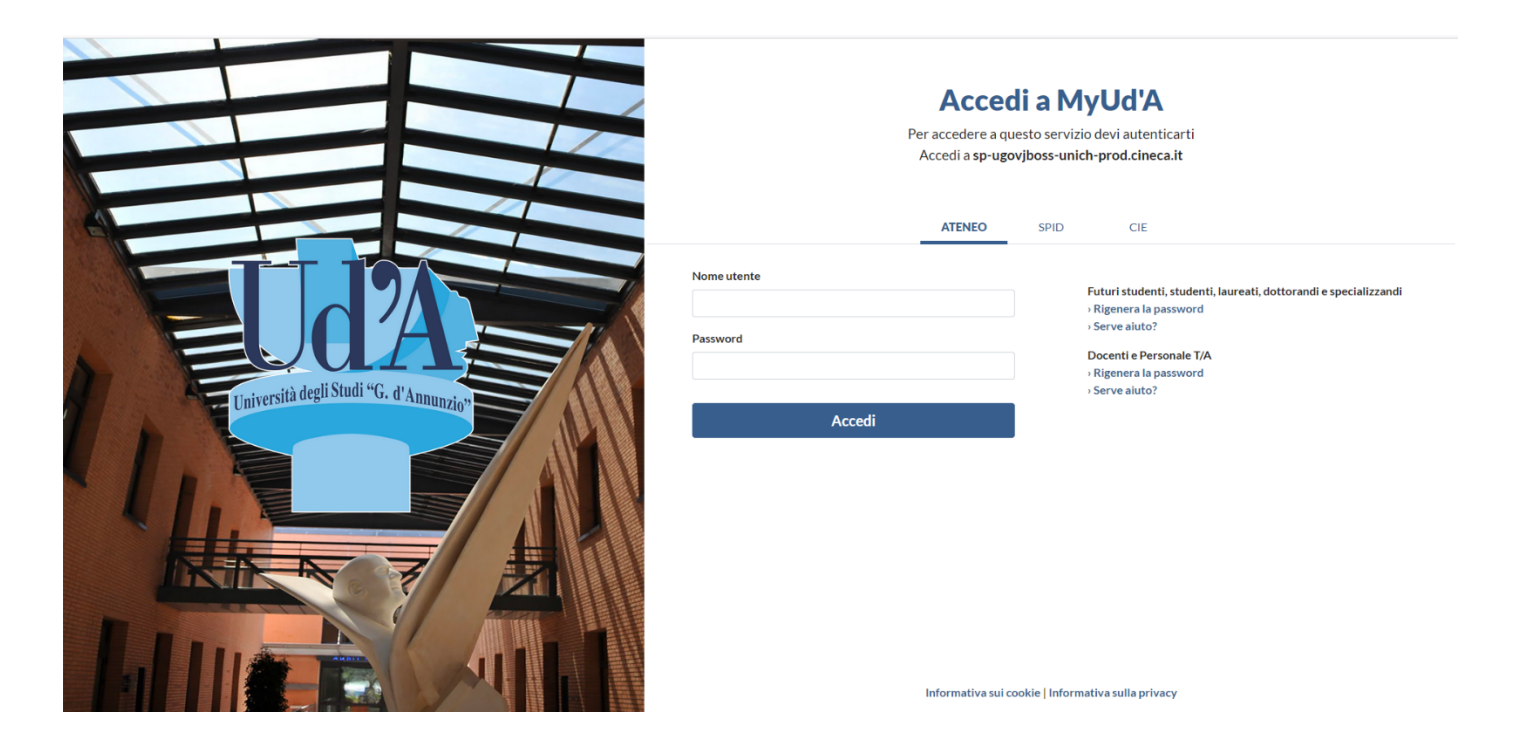

Dopo aver cliccato sul pulsante [**Accedi**] comparirà la schermata sotto riportata che informa che il sistema sta reindirizzando l'utente alla maschera del cambio password.

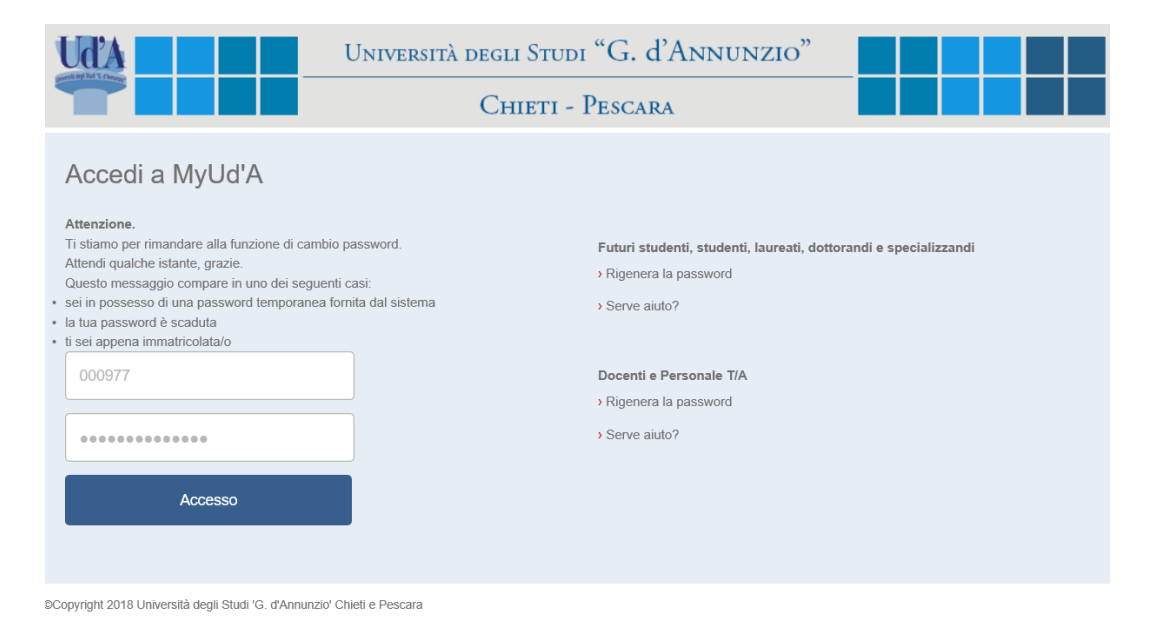

In quest'ultima schermata dovrai inserire la password temporanea nel campo [**Vecchia password (o Password Temporanea)**] e la password da te scelta nei campi [**nuova password**] e [**conferma password**]. **Importante: La nuova password deve rispettare i criteri di composizione riportati sulla destra.**

*NB. Tieni presente che questa schermata viene utilizzata anche per il cambio password forzato dal sistema allo scadere del periodo di validità o per qualsiasi altro cambio voluto dall'utente che quindi è già entrato la prima volta nel sistema e conosce la password. Nel primo campo in alto della schermata, pertanto, è stata riportata anche la dicitura "Vecchia password".*

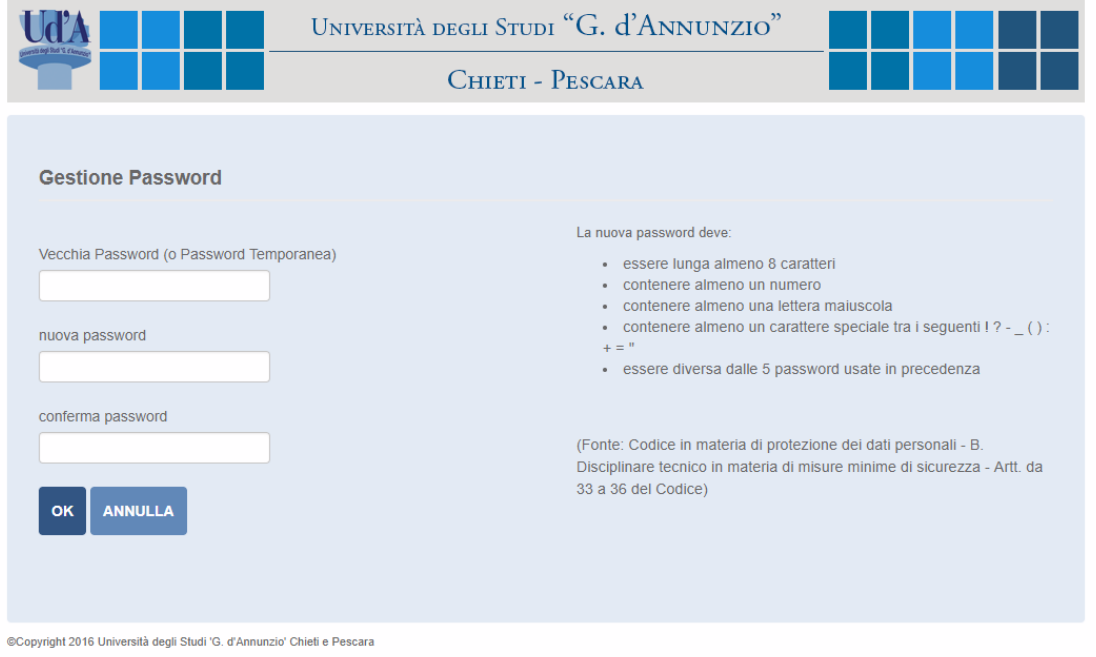

Se la nuova password rispetta i criteri di composizione riportati sulla destra la procedura effettuerà il cambio della password e informerà l'utente dell'avvenuta modifica.

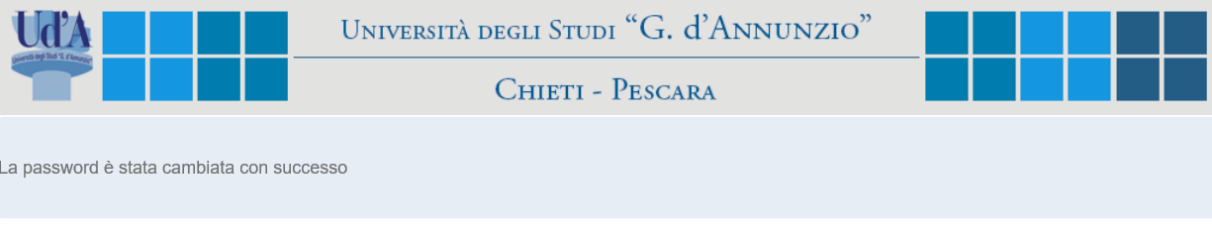

@Copyright 2016 Università degli Studi 'G. d'Annunzio' Chieti e Pescara